# **Episciences Webmaster guidelines**

To perform all the actions listed below, an account on the Episciences platform is needed. This account must be validating after clicking a link send by e-mail by the CCSD.

**You can rely on us to support you if unexpected problems occur:** 

• **episciences-support@inria.fr**

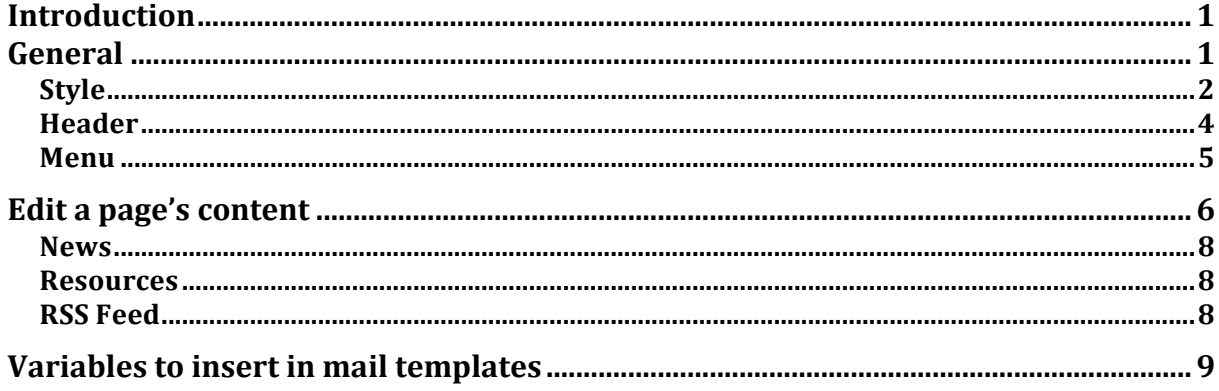

# **Introduction**

The website layout can be adapted (either by the webmaster or the editor-in-chief) to create a journal-specific identity.

It is based on general drag and drop principles.

The first steps are:

- 1) Choose the language versions needed.
- 2) Create the home page, then the appropriate number of other pages (and subpages).
- 3) Customise the layout and the banner.
- 4) Choose the wished widgets.

# **General**

The "General" tab sets the languages the interface will be displayed in  $-$  so far two possibilities: French and English.

Select the wished language(s) by clicking on them (click and press Ctrl to select the second language if a bilingual website is needed). Don't forget to save the selected settings.

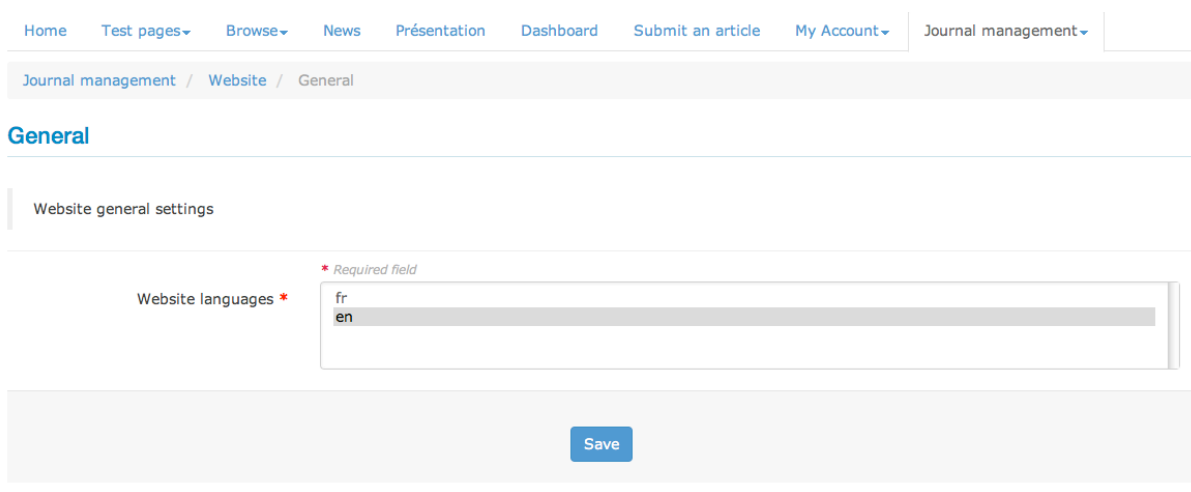

# *Style*

The "Style" tab is the place where to work on the layout of the website.

Here you can choose:

- the menu orientation
- $-$  the width of the main zone
- to show the breadcrumb trail or not
- and the customisation type

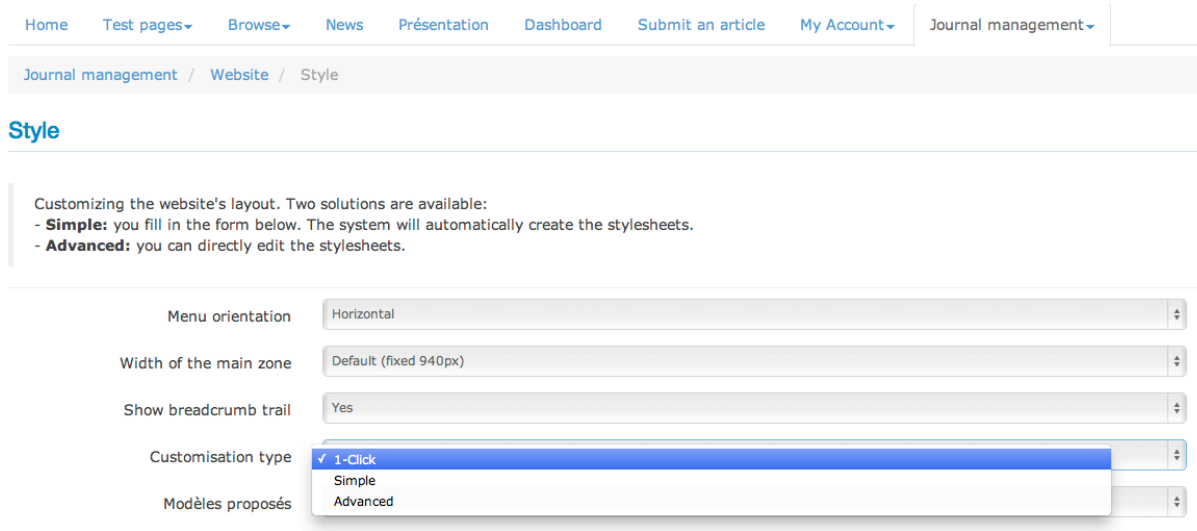

There are three ways of customising the website's layout.

- by selecting the 1-click option, you will have the choice between two fixed models (colours, fonts and the rest are already defined).

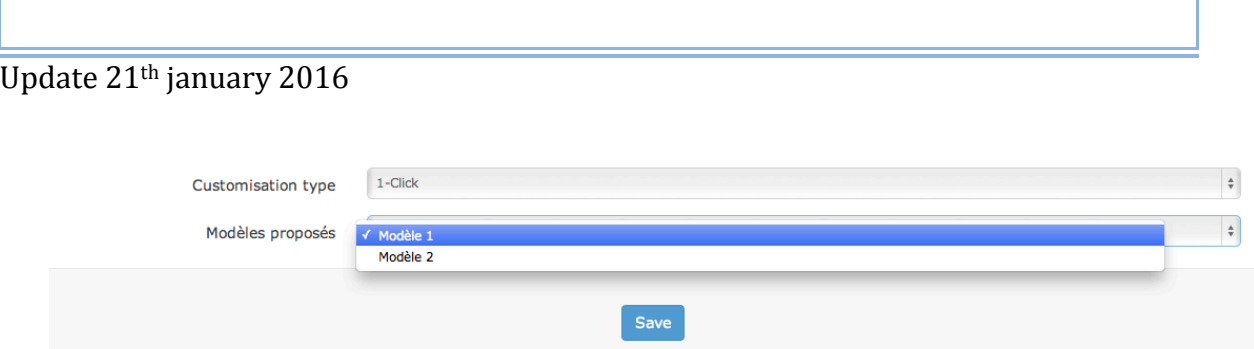

- by selecting the simple option, you will be able to set yourself the colours (of the background and main zone), the colours, sizes and fonts of texts and headers.

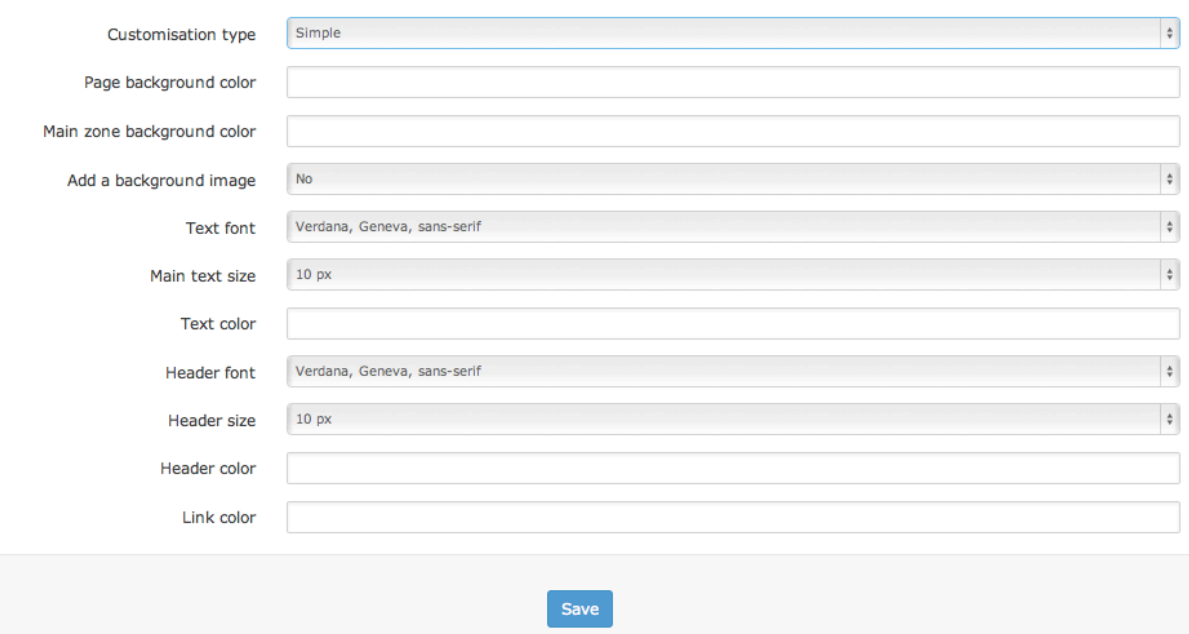

- by selecting the advanced option, you will be able to directly create your own CSS.

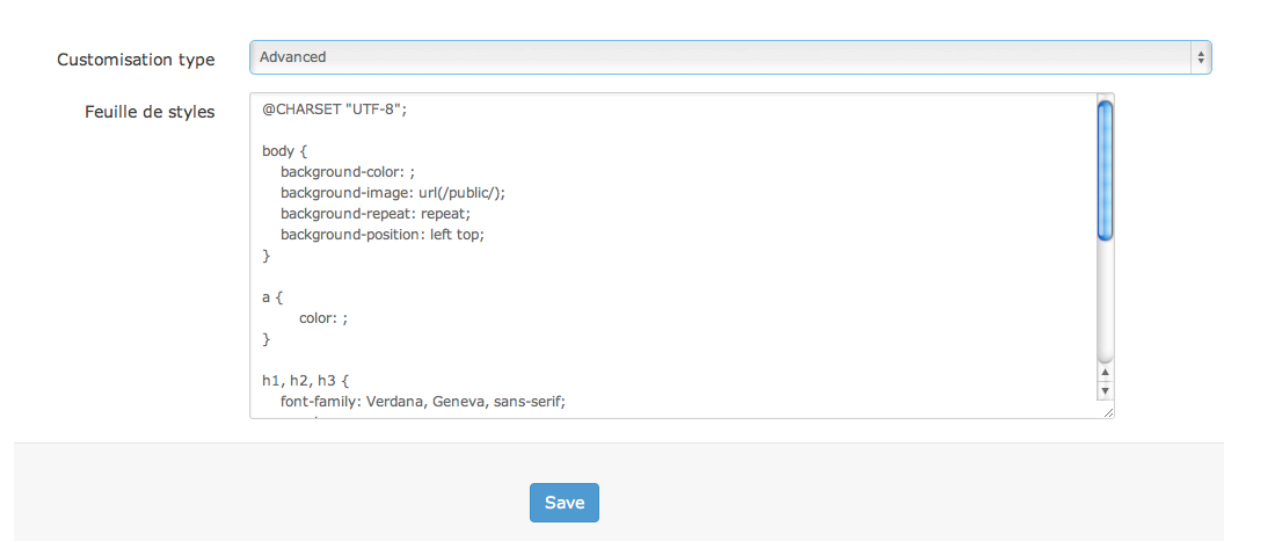

# *Header*

The "Header" tab is the place where to upload / enter images and text that will appear in the banner of the website.

Click the "add a logo" button. If you want to enter text in the banner, select text in the drop down menu.

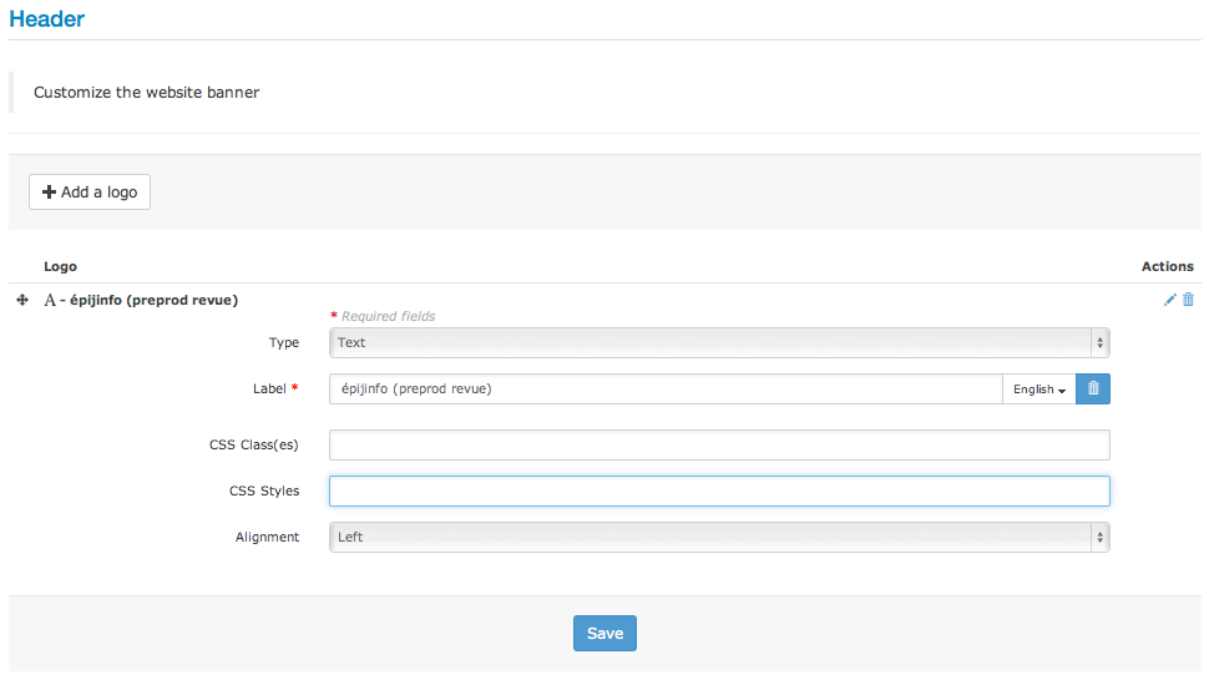

You will be able to enter the wished bit of text, choose its style by selecting the CSS  $class(es)$  and  $style(s)$  and decide on its alignment.

If you want to upload an image, select image in the drop down menu.

#### Header

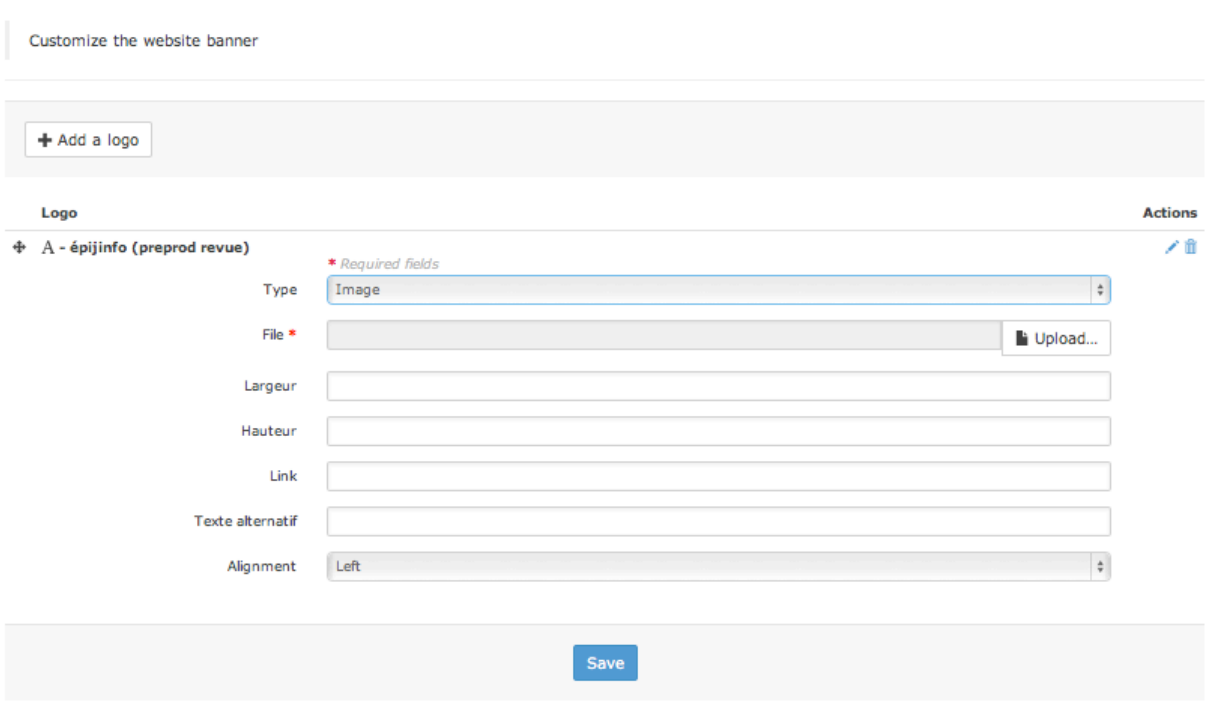

You will be able to upload the corresponding file, set its size, link it to a website through a hyperlink, enter some alternative text and choose the alignment of the image.

## *Menu*

The "Menu" tab is the place where pages of the website are created, managed and deleted.

There are currently nine types of pages:

- homepage  $(1,1)$
- customised page  $(0,*)$
- news page  $(0,1)$
- $\ln k$  (0,\*) -> to create a tab linking to an external page
- file  $(0,*)$  -> to display a document in the browser rather than attach it to the webpage
- browse pages (by author, by date, by volume, by section, latest articles) which allows to browse articles published by the journal
- search page
- RSS Feed
- Editorial staff members

You can either create a page or a folder (in which several pages can be gathered).

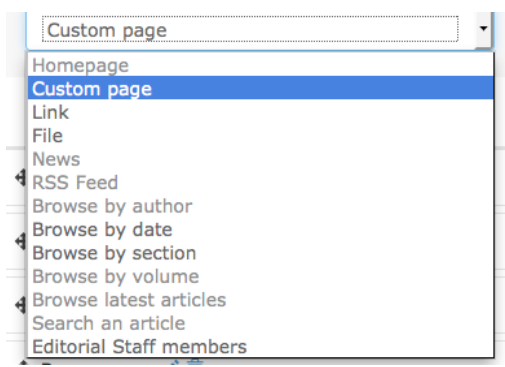

To create a page, select its type in the drop down menu and click the "add page" button.

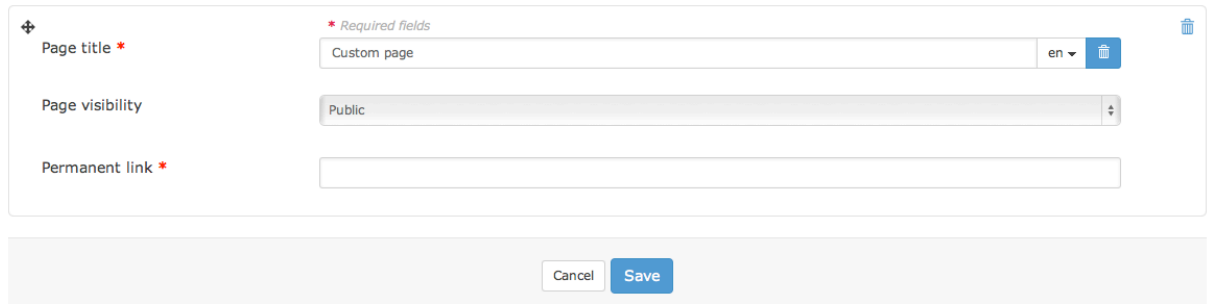

A title for the page is required, as well as permalink. This is the suffix that will appear in the URL.

If you enter "contact" in the permalink field, the address of the page will be nameofthejournal.episciences.org/contact

You will also have to decide if the page is public or only visible to connected users.

To create a folder, simple click the "add folder" button.

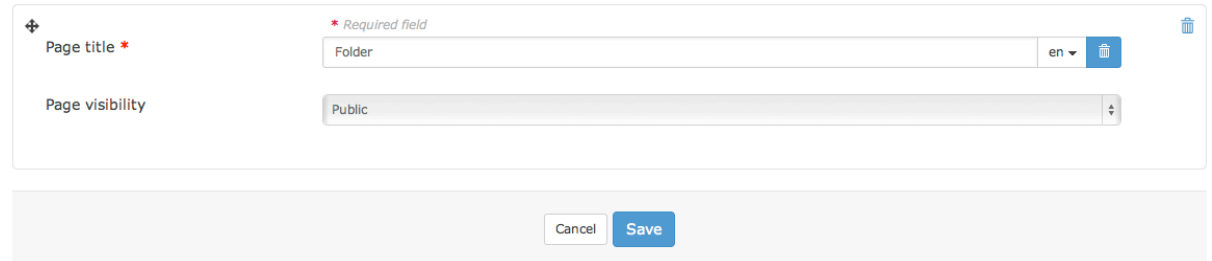

A page's title and the visibility criterion are required to create a folder.

# Edit a page's content

To edit a page's content, go to the page and click the "edit content page" button.

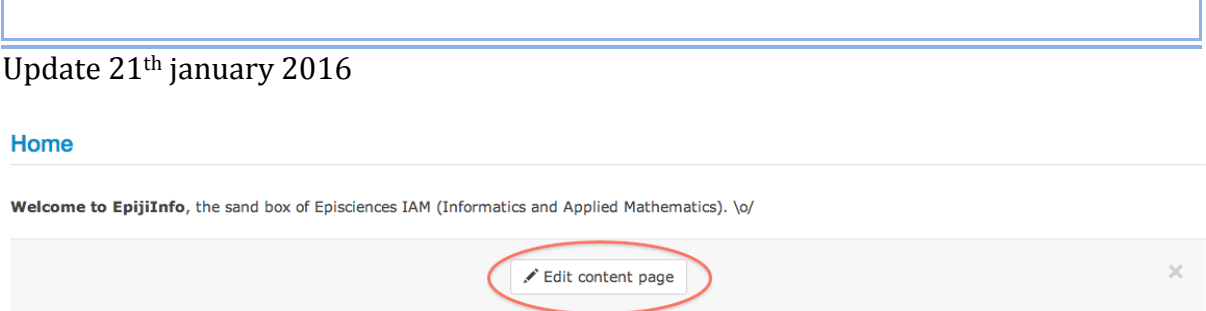

If there is no text on the page yet, a textbox opens automatically. If there is already some text on the page, an intermediary page opens.

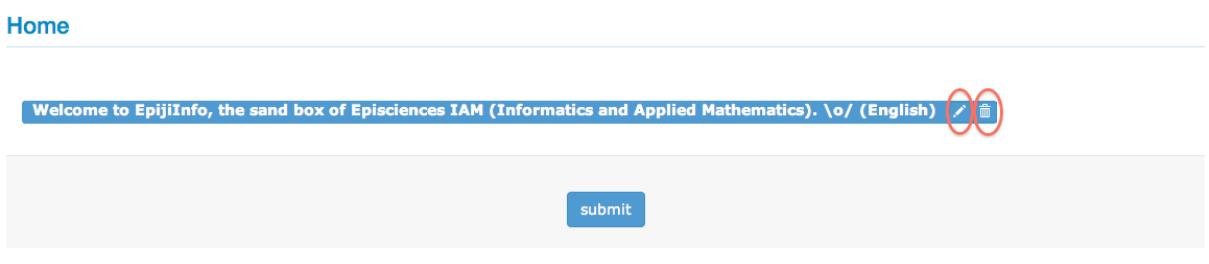

Click the bin icon to suppress the text; or the pencil icon to modify the text. If you click the pencil icon, the textboxt opens with a text editor.

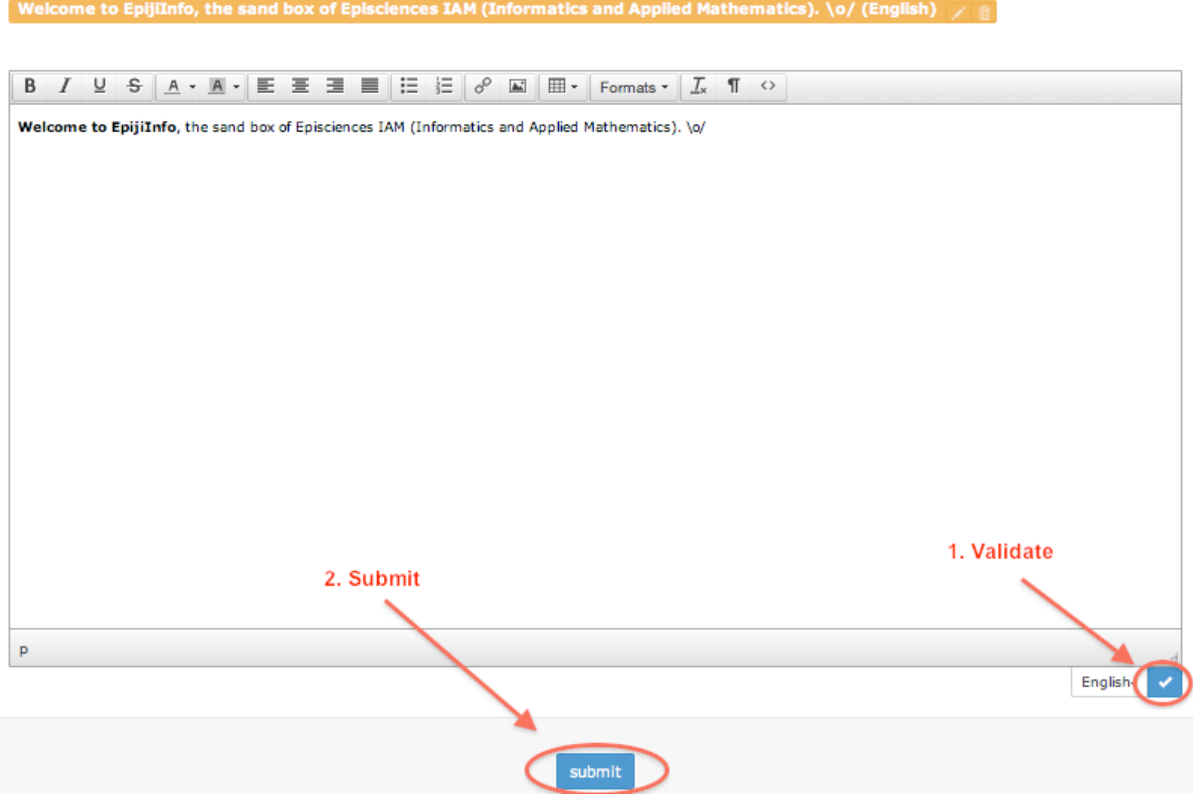

You will be able to enter some text and perform traditional editing tasks such as insert a table, a hyperlink, an image; create bullet points and lists; and choose appropriate formats for text chunks. By clicking the last tab on the right hand side, you will be able to directly edit the source code.

When you are finished editing, don't forget to validate the text by clicking the button at the bottom right corner of the textbox. If your website is bilingual, you will then have the possibility of editing the text in the second language. After validating, click "submit" to save the modifications.

# *News*

The "News" tab allows adding pieces of news to the News page.

# *Resources*

The "Resources" tab is the location where all resources of the website (files, images, etc.) are stored and can be accessed.

# *RSS Feed*

RSS feed can be added as a web page or as a clickable icon embedded in another page which already exists:

Journal Management > Website > Menu

- To create a RSS Feed webpage : choose RSS Feed in the box and clic on the "add" page button"
- Links to the same page can be created from any age of the site, without needing to create a page in the menu RSS :
	- $\circ$  In the edit field of the contents of a page, insert an RSS icon or text to serve as a link
	- o Select
	- $\circ$  Click on the toolbar on "Insert Link" (icon links chain)
	- o Select
	- $\circ$  Click on the toolbar on "Insert Link"
	- $\circ$  In the URL field, enter "/ rss / papers"
	- o Confirm
	- o Register

 $NB: By default, the flow returns the last 20 items. It is possible to change the number of$ results by adding a parameter "max" on page (example:  $\frac{\text{r}}{\text{r}}$  rss / max = 50 papers or / rss  $/$  papers  $/$  max  $/$  50?).

# **Annex 1**

# **Variables to insert in mail templates**

# **User account**

### **User registration (user\_registration)**

### **Recipient:** User who's just created an account

### **Tags :**

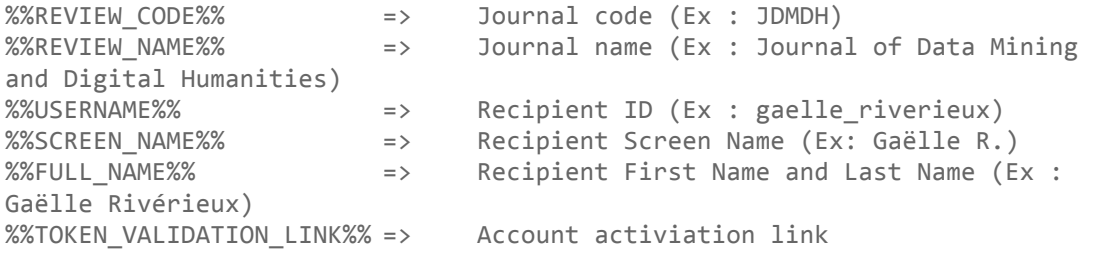

### **Lost password (user\_lost\_password)**

#### **Recipient :** user who forgot his password

### **Tags :**

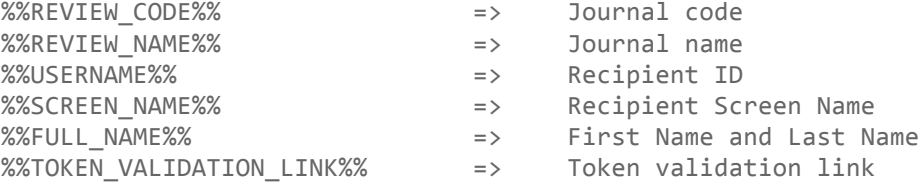

### **User lost login (user\_lost\_login)**

### **Recipient :** user who forgot his password

### **Tags :**

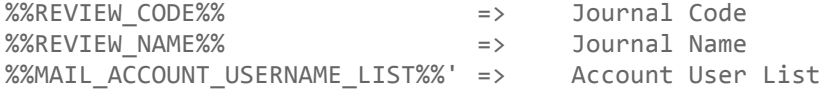

# **Article - Submission**

### **New article – Author's copy (paper\_submission\_author\_copy)**

### **Description :** Article's submission confirmation

### **Recipient :** Article's tenderer

### **Tags :**

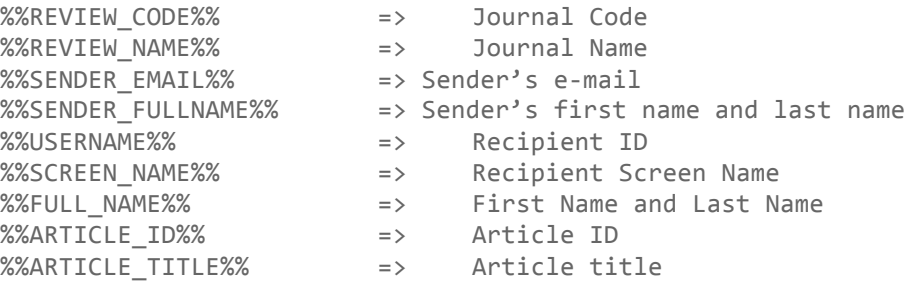

### **New article – Editor's copy (paper\_submission\_editor\_copy)**

**Description :** Notification informing the editors that a new article has been submitted

### **Recipients :** all article's editors

### **Tags :**

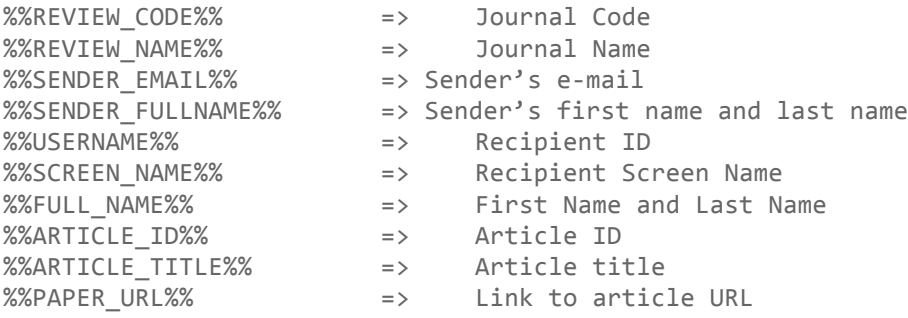

### **Deleted article – Author's copy (paper\_deleted\_author\_copy)**

**Description :** Confirmation of removal of an article by its author

#### **Recipient :** Article's author

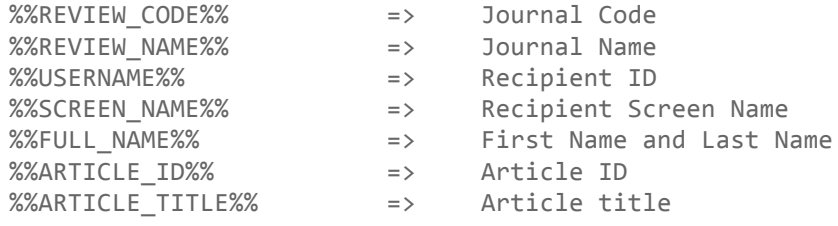

%%SUBMISSION\_DATE%% => Article's submission date

### **Deleted article – Editor's copy (paper\_deleted\_editor\_copy)**

**Description :** Notification informing the editors that an author has deleted his article

#### **Recipients :** all articles editors

### **Tags :**

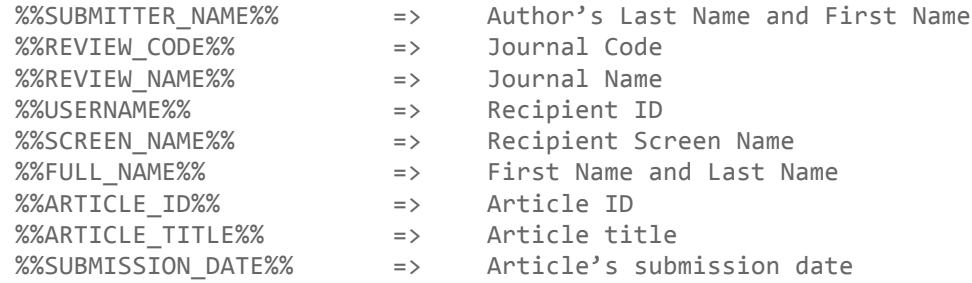

#### **Deleted article – Reviewers copy (paper\_deleted\_reviewer\_copy)**

#### **Description :** Notification informing the editors that an author has deleted his article

#### **Recipients :** all articles editors

#### **Tags :**

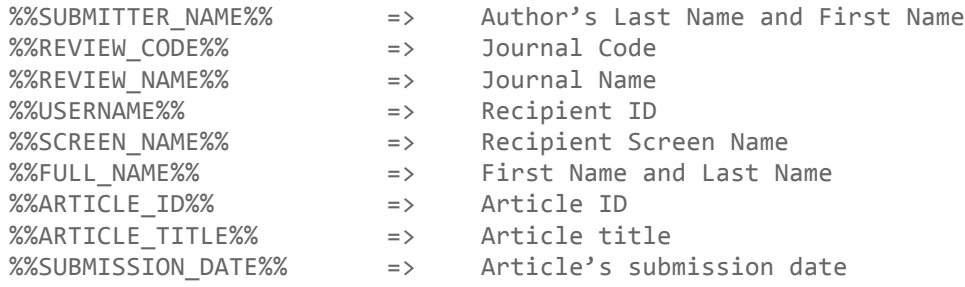

# **Article – Editor assignation**

**Editor assignation (paper\_editor\_assign)**

**Description :** Alert informing the editor that has been assigned to an article

**Recipient :** editor assigned to the article

### **Tags :**

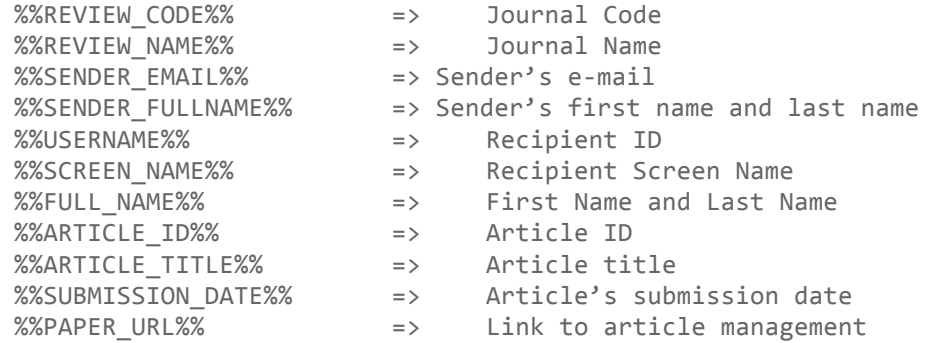

**Editor assignation deletion (paper\_editor\_unassign)**

**Description :** Alert informing the editor that his assignment to an item has been removed

**Recipient :** the writer whose assignment was deleted

### **Tags :**

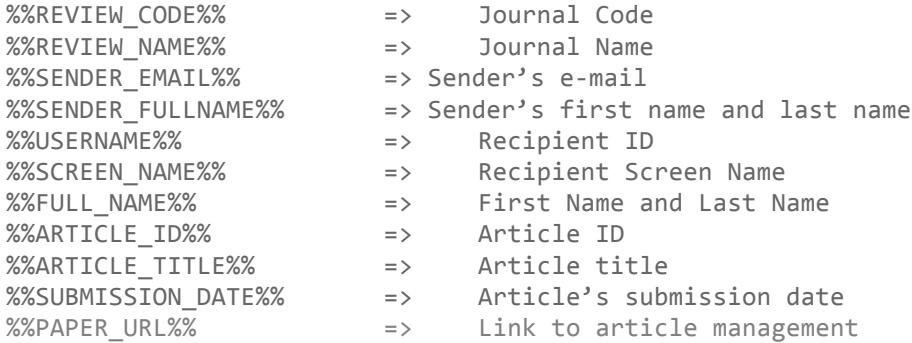

# **Article - Review**

### **Invite a user to review an article (paper\_reviewer\_invitation)**

### **Tags :**

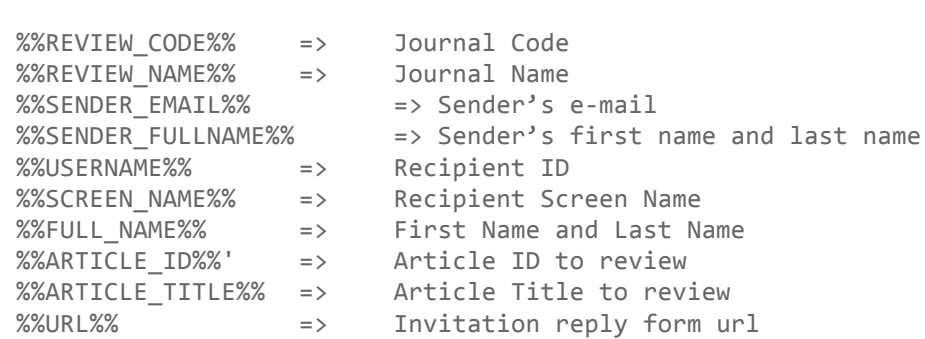

**Completed review – Reviewers copy (paper\_reviewed\_reviewer\_copy)**

**Description :** Message of thanks to the reviewer, following a complete review

#### **Recipient :** reviewer

#### **Tags :**

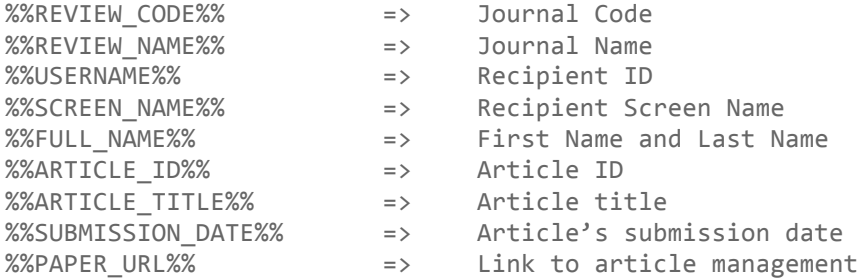

### **Completed review – Editors copy (paper\_reviewed\_editor\_copy)**

**Description :** Notification warning editors a reviewer has completed its review

### **Recipients :** all articles editors

### **Tags :**

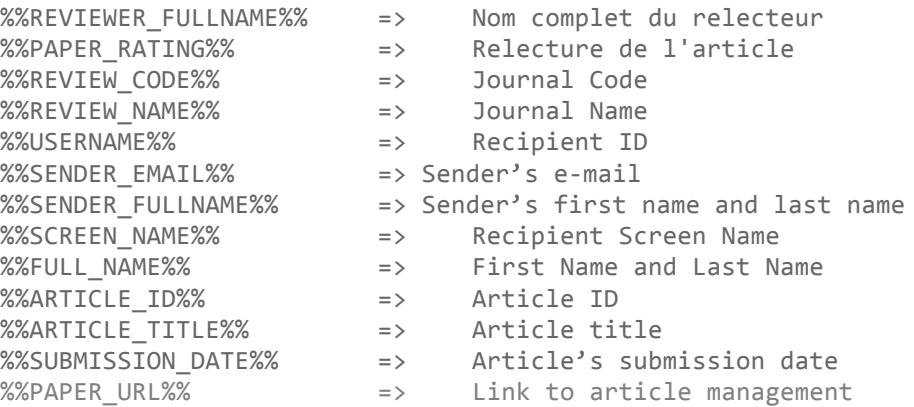

**Reassignment of a reviewer following a new version of an article (paper\_new\_version\_reviewer\_reassign)**

#### **Recipients :** all articles editors

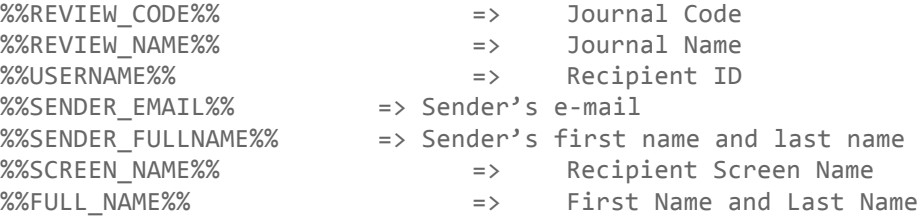

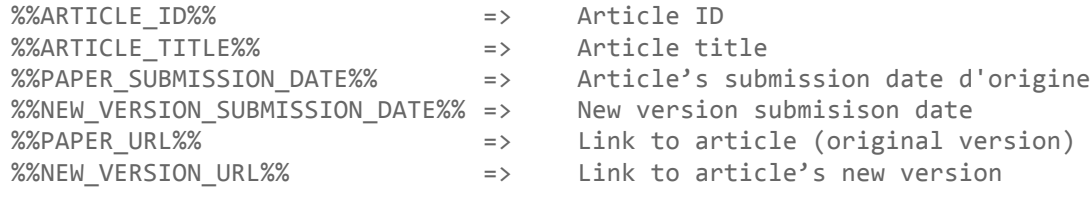

### **Reassignment of a reviewer to a temporary version (paper\_tmp\_version\_reviewer\_reassign)**

#### **Recipients :** All articles editors

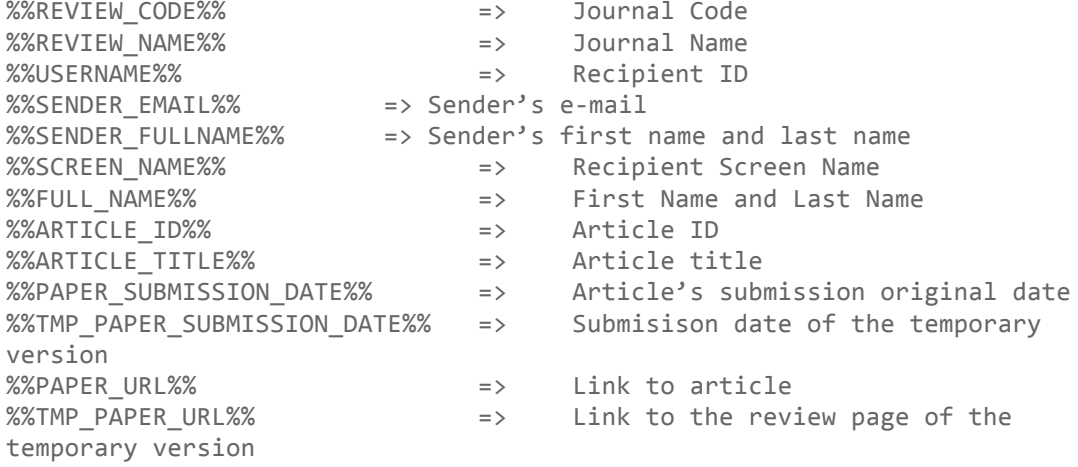

# **Article - comments**

# **Reviewer comments about an article – copy to author (paper\_comment\_author\_copy)**

### **Recipient :** Article's author

### **Tags :**

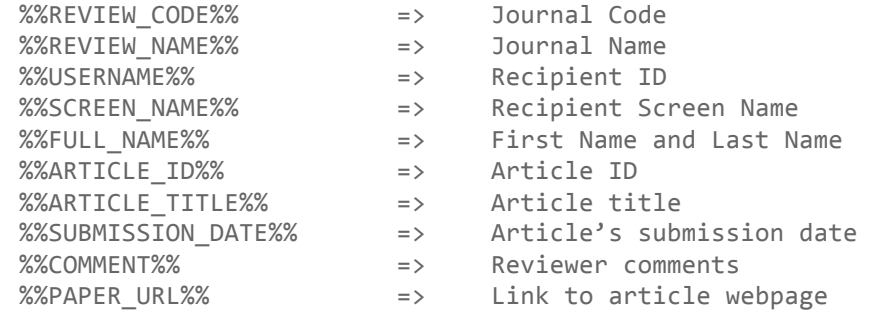

**Reviewer comments on an article – editor copy (paper\_comment\_editor\_copy) not used for te moment**

**Author's answer to reviewers comments – Reviewer copy (paper\_comment\_answer\_reviewer\_copy)**

#### **Recipients :** All articles editors

#### **Tags :**

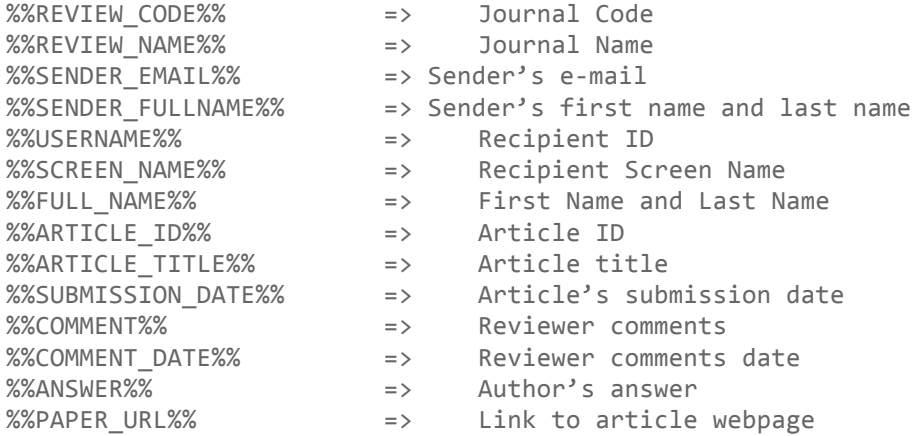

**Author's anwser to reviewers comments – Editor copy (paper\_comment\_answer\_editor\_copy) Not used for the moment**

# **Article – Editor suggestions**

**Article monitoring : acceptation suggestion (paper\_suggest\_acceptation) / Article monitoring : rejections suggestion (paper\_suggest\_refusal) / Article monitoring : pending modifications suggestions (paper\_suggest\_new\_version)** 

#### **Recipients :** all editors

### **Tags :**

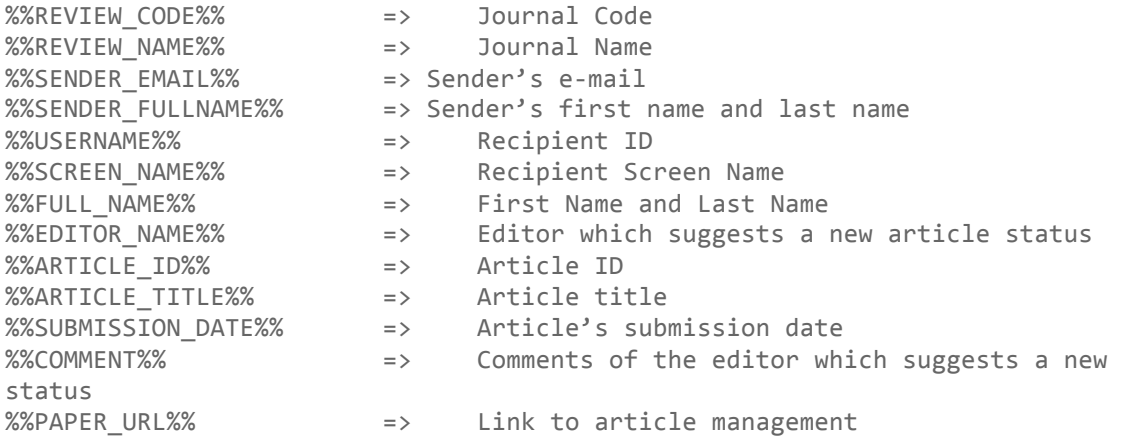

# **Article – Pending modifications**

### **Ask for revision (paper\_revision\_request)**

#### **Recipient :** Article's author

### **Tags :**

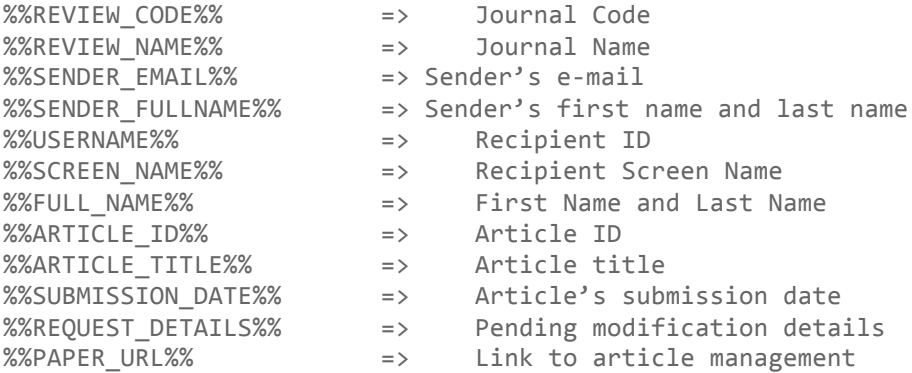

### **Answer to a pending modification – comments (paper\_revision\_answer)**

**Description** : author reply to a request for modifications issued by an editor: the author does not make any changes.

#### **Recipients :** all editors

### **Tags :**

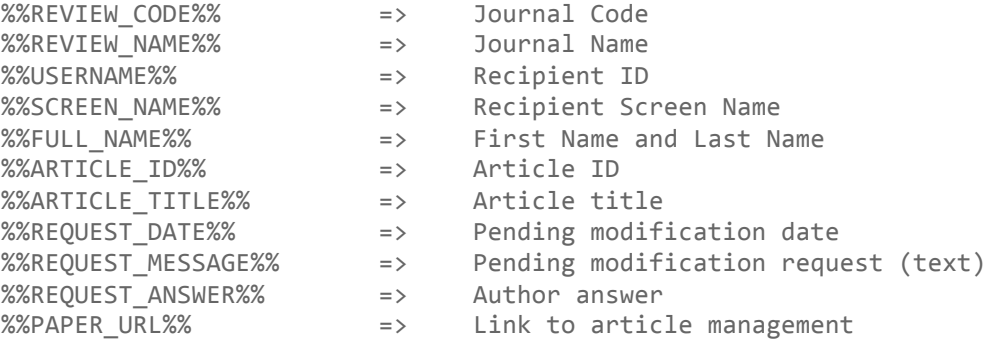

#### **Reply to a pending modification –temporary version (paper\_tmp\_version\_submitted)**

**Description** : author reply to a request for modifications issued by an editor: the author suggest a temporary version

**Recipients :** all editor in chief

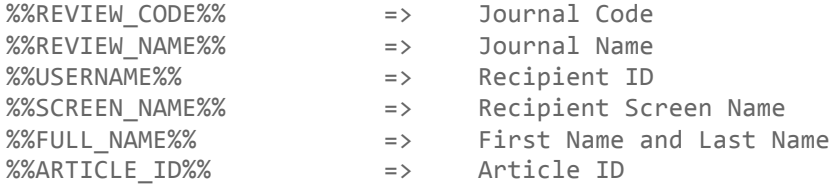

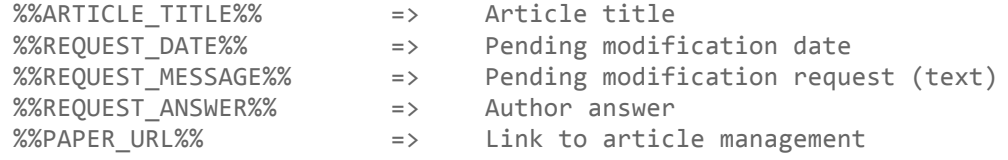

### **Reply to a pending modification – new version (paper\_new\_version\_submitted)**

**Description :** author reply to a request for modifications issued by an editor in chief: the author suggest a new version **Recipients :** all article editor

#### **Tags :**

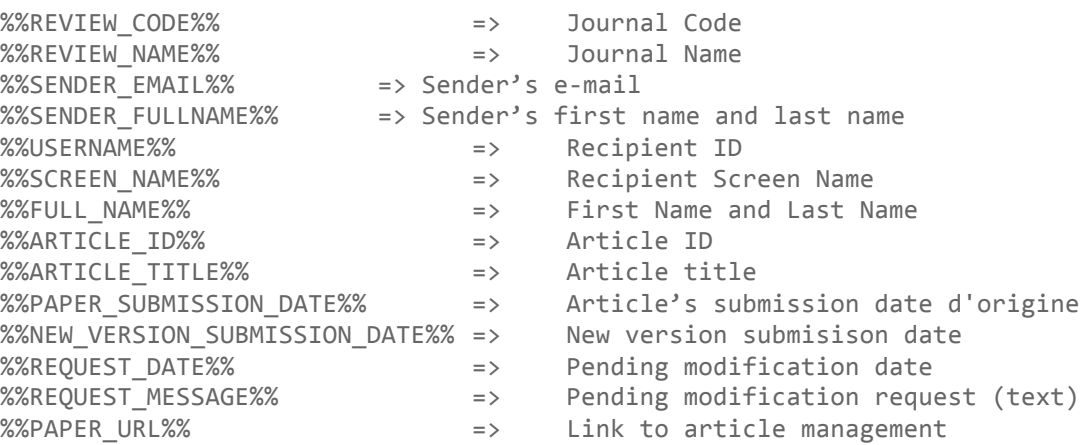

# **Article – Final decision**

### **Accepted article (paper\_accepted)**

#### **Recipient :** Article's author

### **Tags :**

%%REVIEW\_CODE%% => Journal Code  $%$  $REVIEW$  NAME $%$   $=$  $%$ %USERNAME%%  $=$ %%SENDER\_EMAIL%% =  $%$ SENDER\_FULLNAME $%$  =  $%$ SCREEN NAME $%$  =  $%$  FULL\_NAME $%$   $=$  $%A$ RTICLE $\_ID$ %  $=$ %%ARTICLE TITLE%% =  $%$ SUBMISSION DATE $%$  =  $%PAPER$  URL $%$   $=$ accepted the article

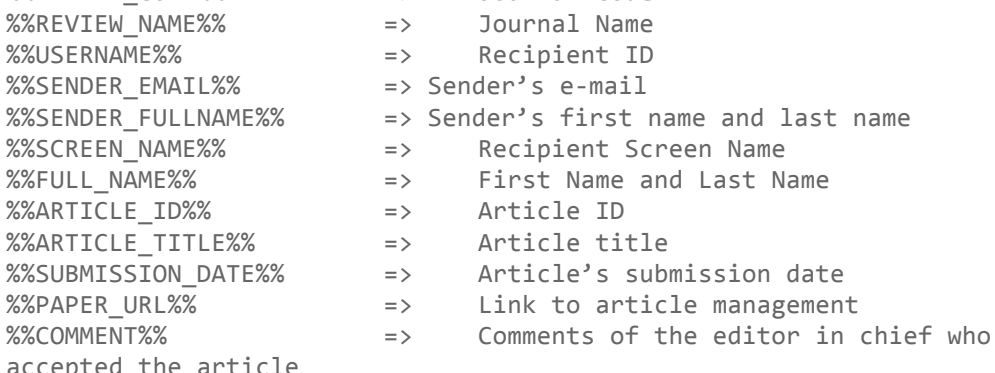

%%PAPER\_RATINGS%% => review reports

# **Accepted article in a temporary version (paper\_accepted\_tmp\_version)**

### **Recipient :** Article's author

### **Tags :**

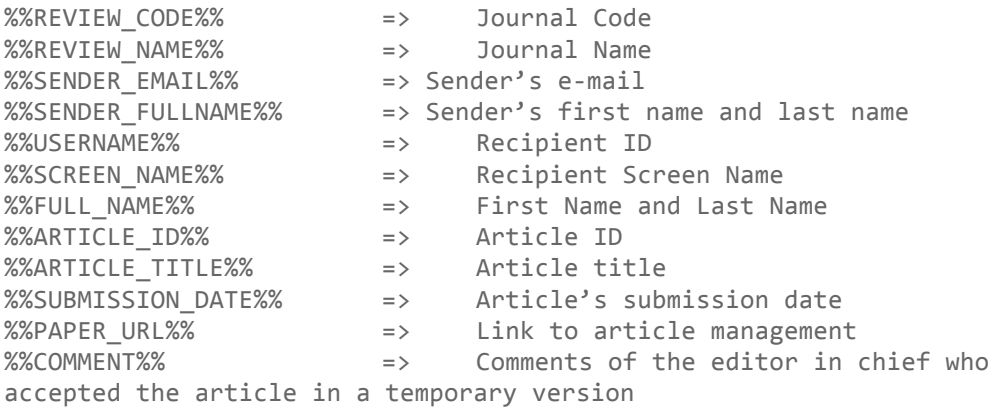

# **Refused article (paper\_refused)**

### **Recipient :** Article's author

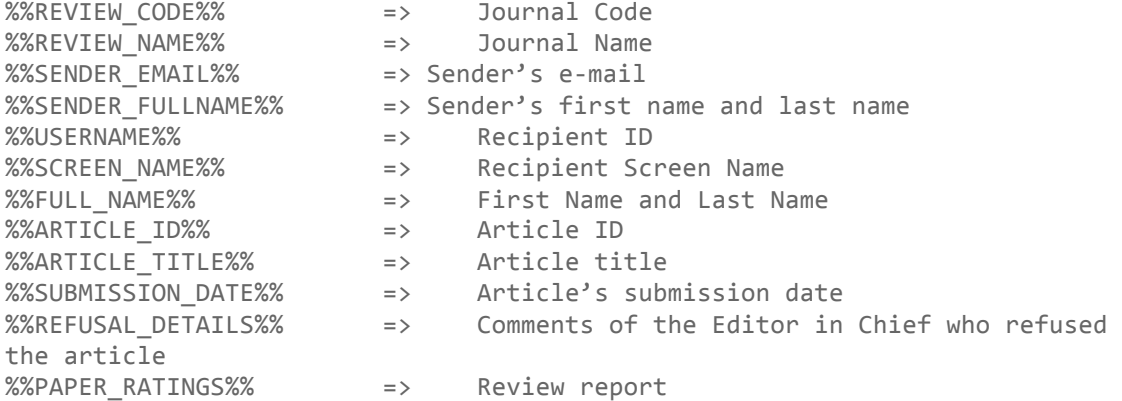